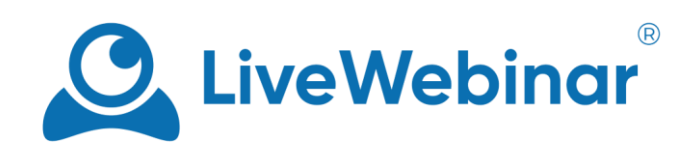

# **Call to Action**

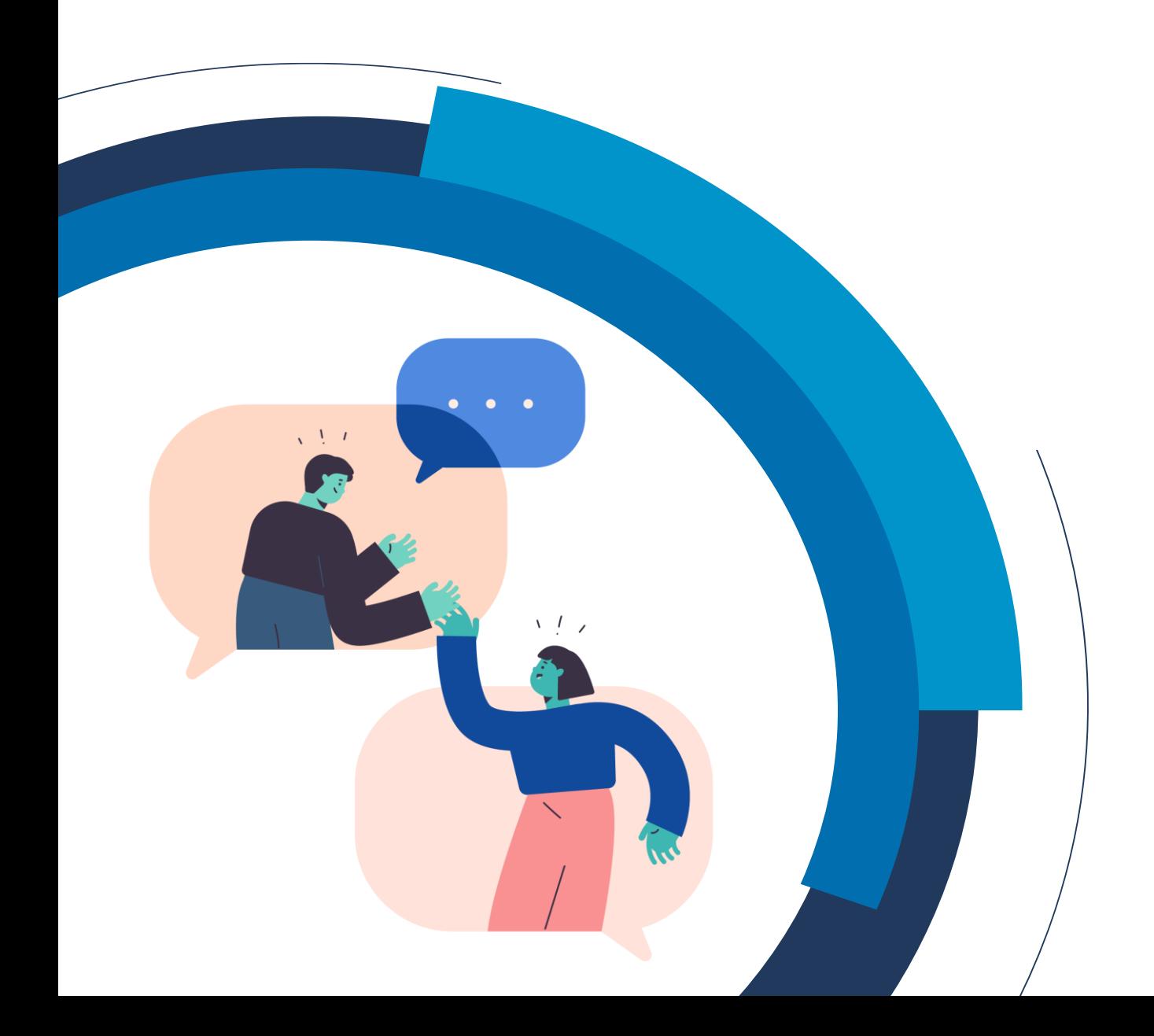

## **Table of Contents**

<span id="page-1-0"></span>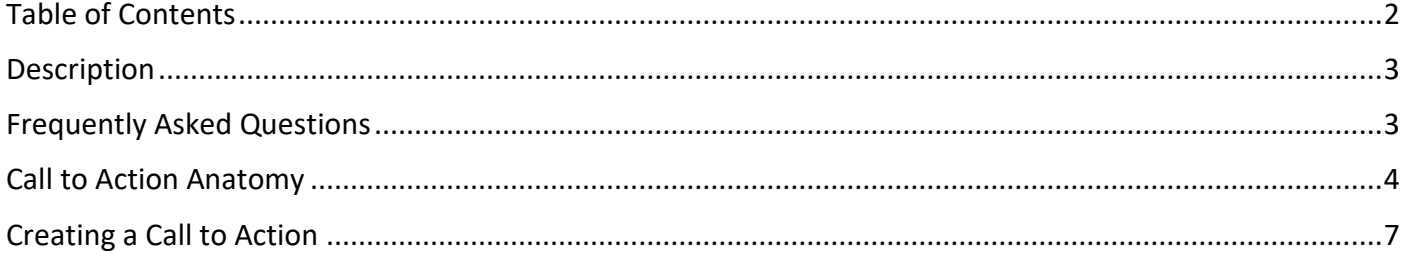

Manual

### **Description**

<span id="page-2-1"></span><span id="page-2-0"></span>Call to Action (CTA) is a functionality that gives you the possibility to interact with your audience in an immediate way.

## **Frequently Asked Questions**

#### **How to enable Call to Action?**

In order to enable CTAs it in the room, open the "**+**" menu in the top left corner of the content window and pick the option "**Call to Action**".

#### **What can I use the Call to Action feature for?**

Using CTA is a great way to promote or sell your product, service or course during the event. The CTA can contain a description of what you're promoting, and an external link to redirect attendees to your website where they can learn more or make a purchase.

#### **Can I create a Call to Action ahead of time?**

Yes, you can create multiple CTAs before (or during) your meeting. You will find all of your previously made CTAs after clicking "**Call to Action**" in the share menu.

Manual

## **Call to Action Anatomy**

<span id="page-3-0"></span>You can find Call to Action (CTA) in the share menu. Click the "**+**" or click "**Open Share Menu**" in the content window.

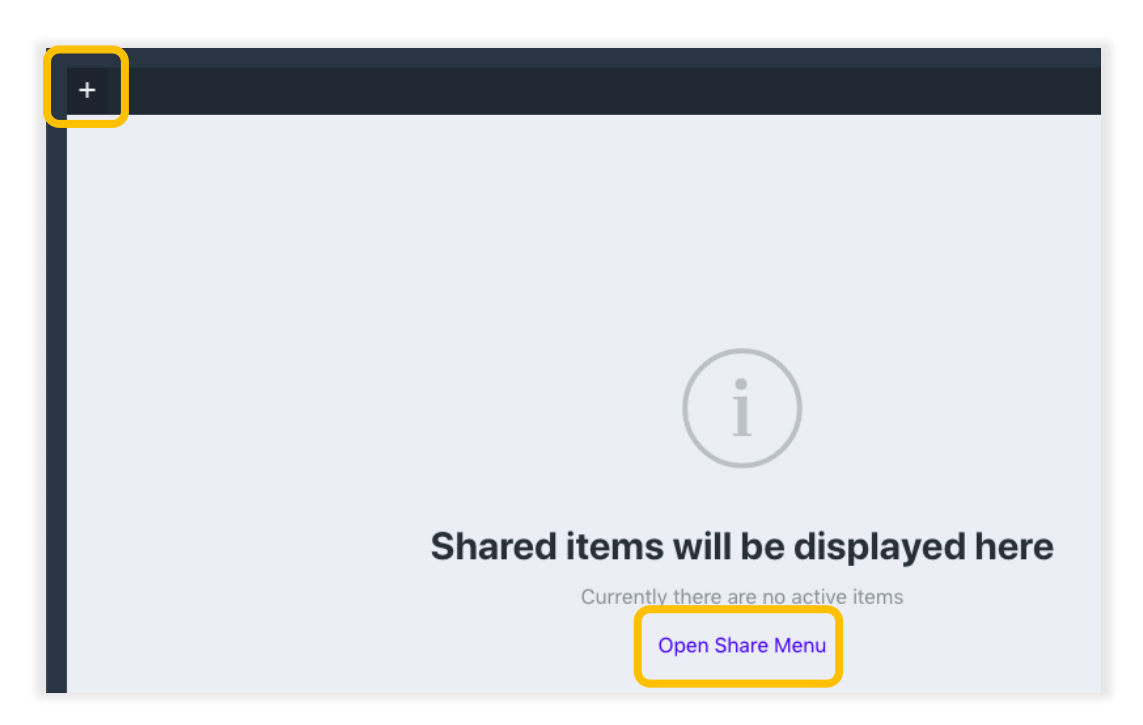

You can create multiple CTAs and use them when you need. They will appear in the list of available CTAs. To activate a previously created CTA, click "**Send**", or to create a new one, click "**Add new**". The "**Actions**" button enables you to either edit, copy or delete the given CTA.

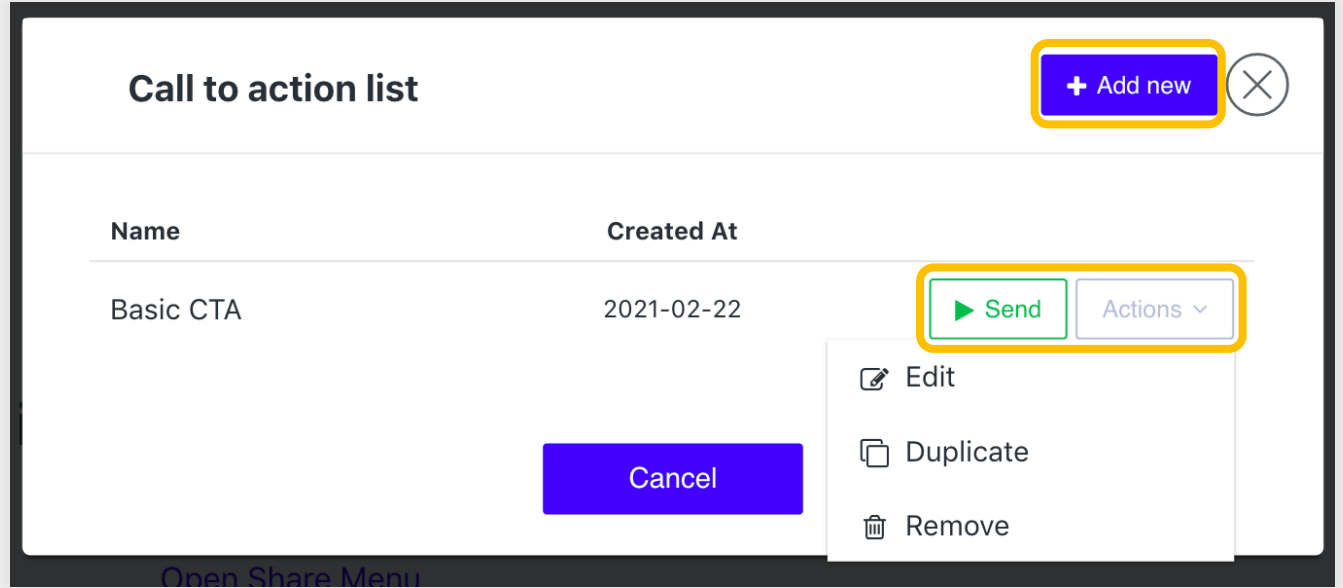

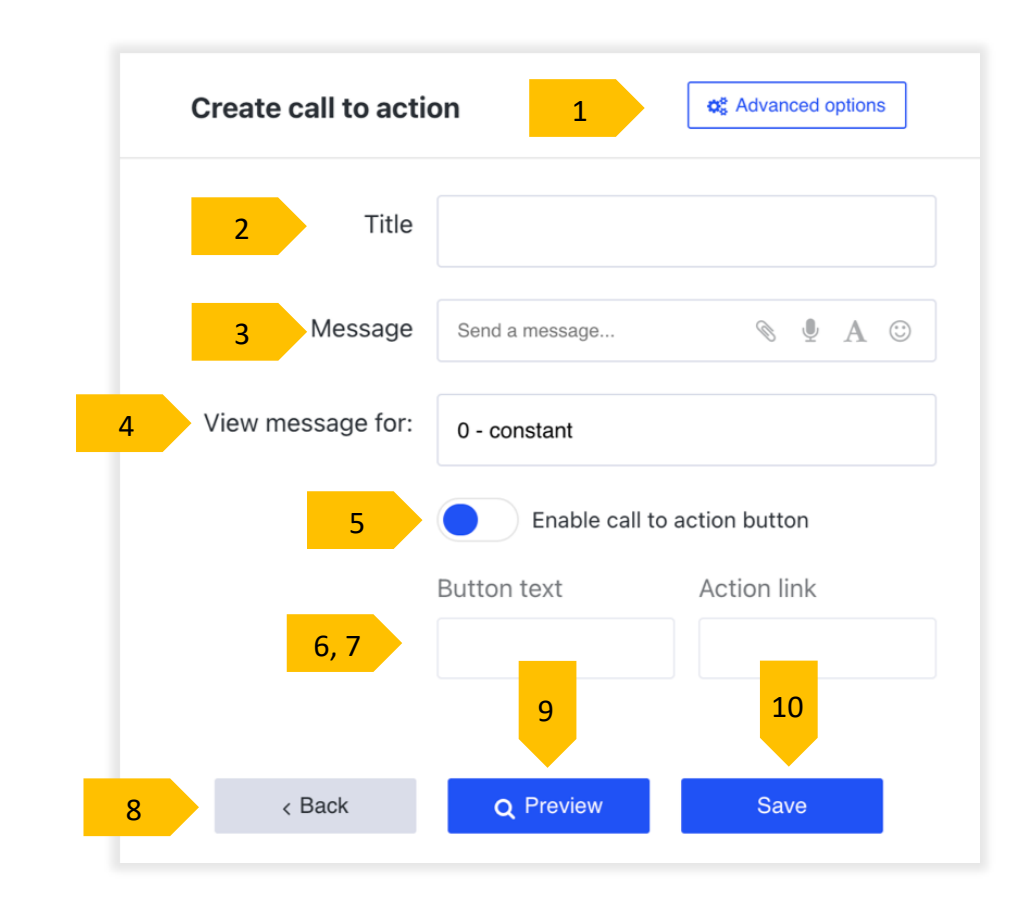

To create a new CTA click "**Add new**", and the "**Create call to action**" window will appear.

Here is a short rundown of what you'll see in the window:

- 1. **Advanced Settings** here you'll find more options for creating your CTA,
- 2. **Title** name your CTA,
- 3. **Message** this is where you can simply type in the message which you wish to be displayed,
- 4. **View message for** this is the time that you wish your message to be visible for,
- 5. **Enable call to action button** a toggle where you can enable a button with a hidden link in it.
- 6. **Button text** the message displayed on the button,
- 7. **Action link** a link that will redirect participants when they press the CTA button,
- 8. **Back button** closes the window. Made changes won't be saved.
- 9**. Preview** by choosing this option you can check what your CTA will look like,
- 10. **Save** saves the CTA, which will be ready to use in the room.

Here is what you'll see in the Advanced Settings.

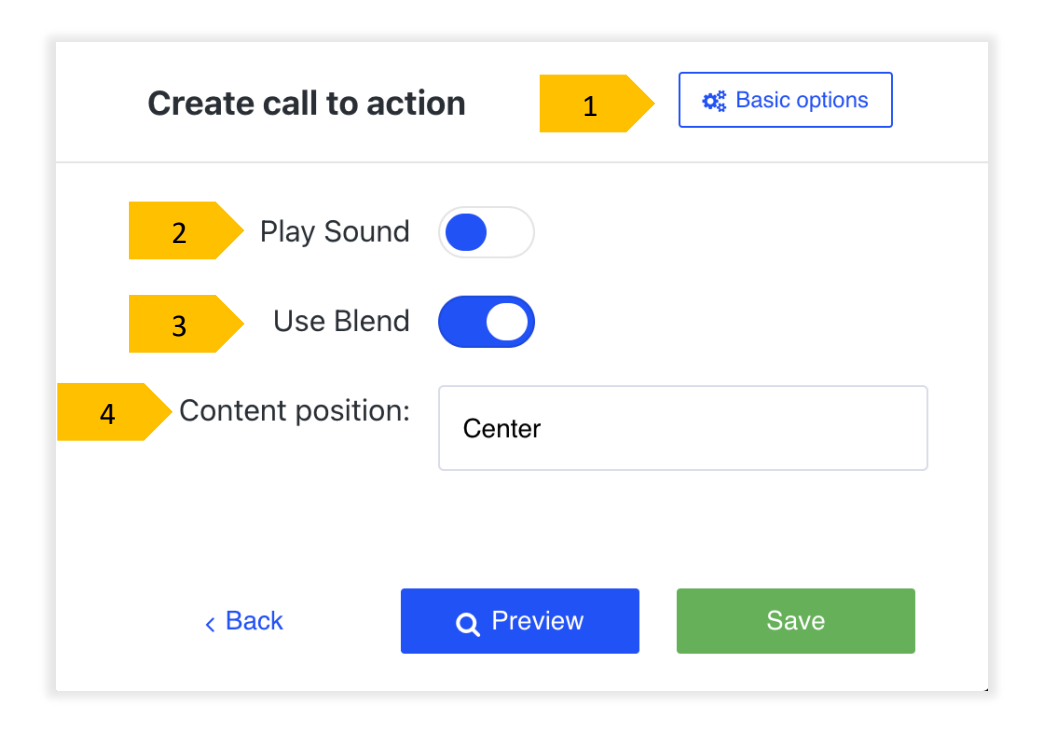

- 1. **Basic options** sends you back to the basic CTA menu,
- 2. **Play sound** enable a sound during the CTA,
- 3. **Use blend** this option lets you can blur the screen of the background,
- 4. **Content position** changes the position of the CTA on the screen.

Manual

## **Creating a Call to Action**

<span id="page-6-0"></span>Creating a Call to Action is simple.

- 1. Be sure to fill out all of the main fields name your CTA, write a short message or description of what you're offering, and choose for how long you'd like it to be visible to your attendees.
- 2. You can also include a CTA button for your attendees to click on that will redirect them to a link you provide.
- 3. You can preview how your CTA will look to attendees by clicking "**Preview**".
- 4. Be sure to click to click "**Save**" otherwise your CTA will not appear.

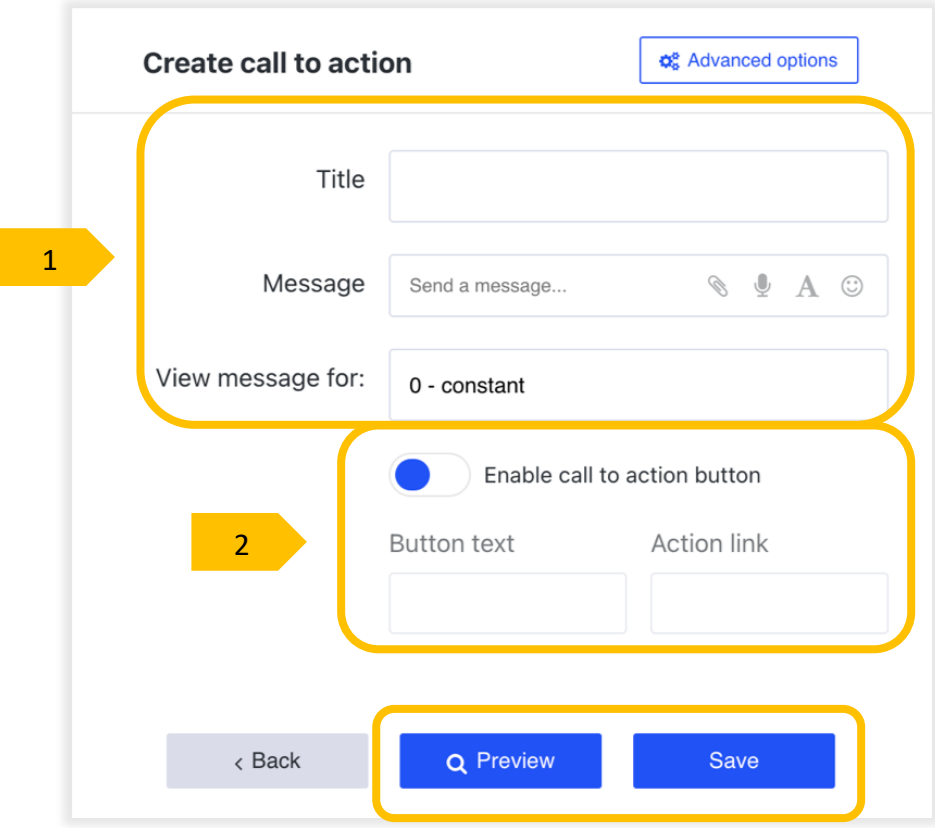

Below you can see an example of the CTA will look like to your attendees.

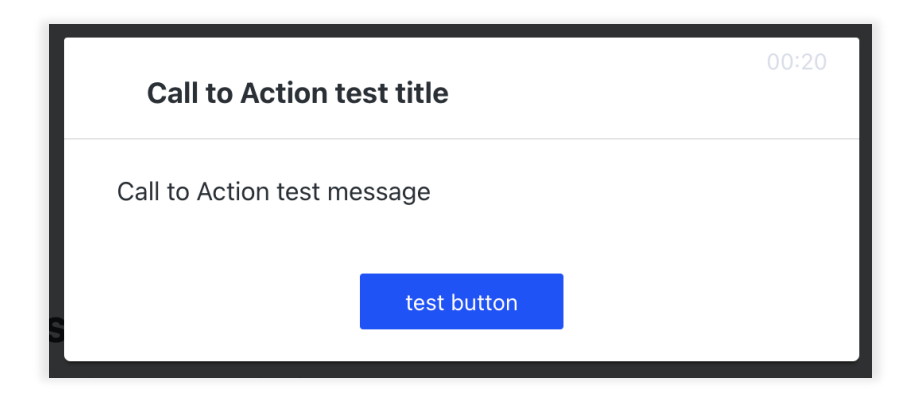